## **JS-RW4シリーズ 簡易手順マニュアル**

## **録画再生編**

**※製品型番やファームウェアのバージョンによって一部表示は異なる場合があります。予めご留意ください。**

- **1.監視画面上にて、画面右端にマウスカーソルを移動させるとメニューバーが表示されます。**
- **2.『検索』をクリックすると検索メニューが表示されますので、『タイムラプス検索』を選択してください。 ※起動後等、ログインを求められる事があります。レコーダーのID・パスワードを入力してください。**

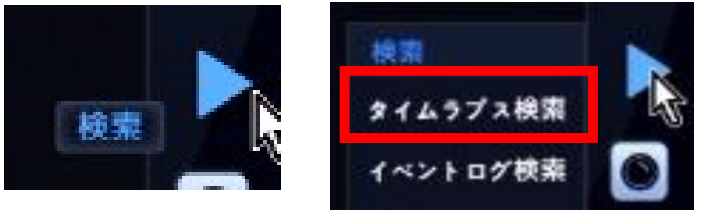

**3.録画の残っている最終時点の映像が表示されます。 ※複数台のカメラを接続している場合、表示が出ていないCHがある場合がありますが、 これは録画データの保存にはCH間で時間差がある為となります。異常な動作ではございません。**

**4.画面下部中央へマウスカーソルを移動させると操作パネルが出てきます。**

 **時間のバーを調節して、映像を確認したい時間を指定します。** × 12:28:39  $\mathcal{A}$  $.07$  $02$  $04$  $.05$  $06^{\circ}$ 08  $09$  $10$  $1 - CAM1$ 2, CAM2 3, CAM3 4. CAM4  $\bullet$   $\Theta$   $\Theta$   $\circ$ 遅い再生の設定: x1/1 **操作パネルの操作説明 ① ② ③ ④ ⑤ ⑥ ⑦** к  $\blacksquare$ ៕ ▸ ▶ ⊭ н

- **②:早戻し(4段階) ⑤:1つ後ろのフレームへ移動 ⑦:最後の録画へジャンプ**
- **③:1つ前のフレームへ移動**
- **①:最初の録画へジャンプ ④:再生/一時停止 ⑥:早送り(4段階)**
	-
- 
- 

**日付を指定して移動したい場合、カレンダー検索をお使いください。**

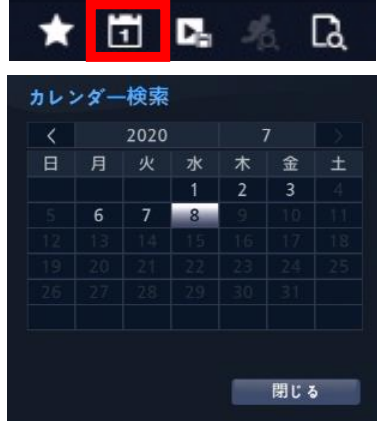

**5.再生を終了し、監視画面に戻る時には、右側のメニューバーより『監視』を選択します。**

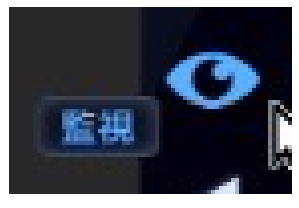

## **JS-RW4シリーズ 簡易手順マニュアル**

**バックアップ編**

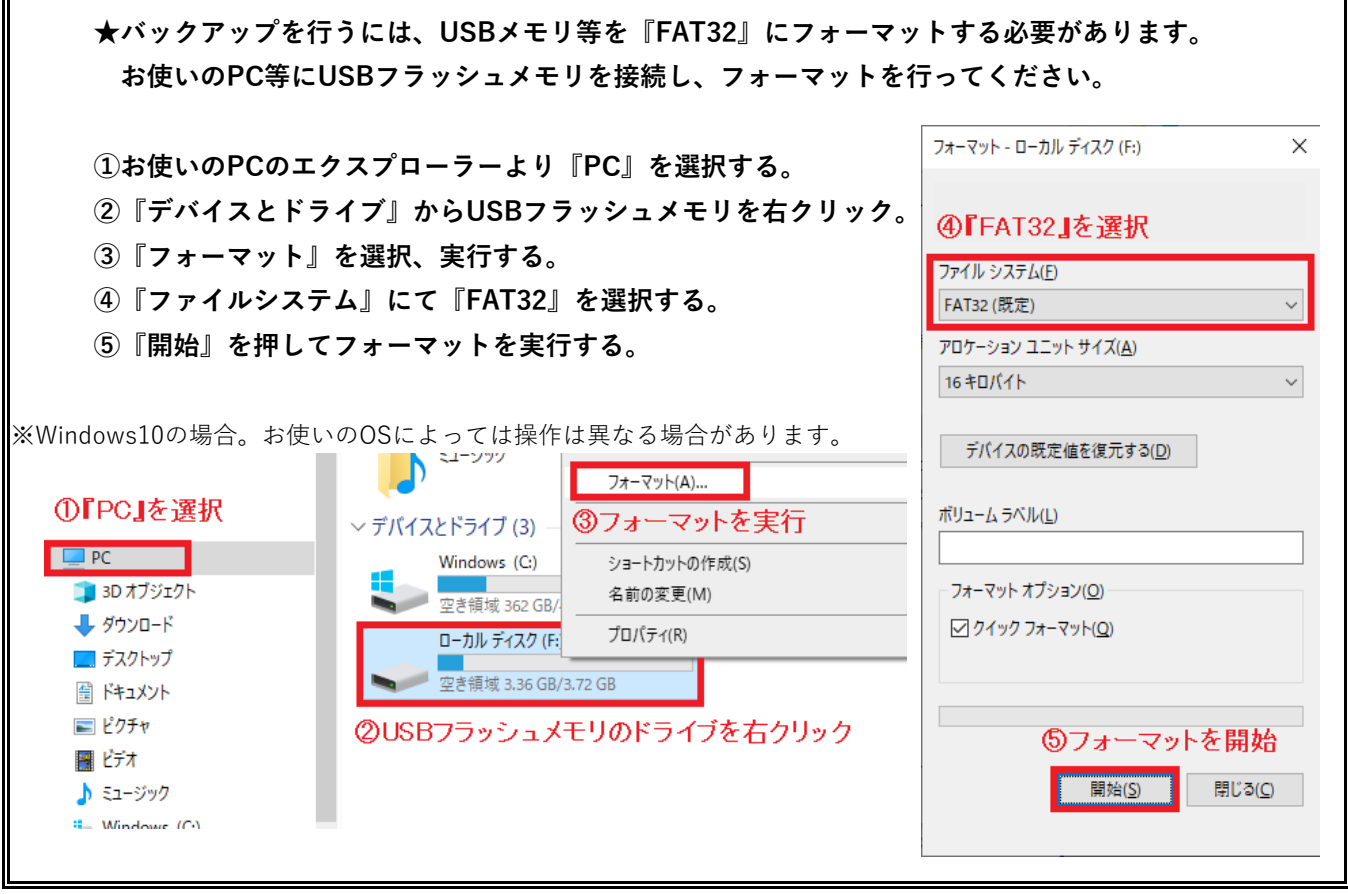

- **1.上記を参考に、USBフラッシュメモリを『FAT32』にてフォーマットをかけてください。**
- **2.レコーダー正面のUSBポートへ、1.で用意したUSBフラッシュメモリを差し込みます。**
- **3.『検索』より『タイムラプス検索』を選択し、録画再生モードに入ります。 (録画再生方法の詳細は、『PF-RW2シリーズ 簡易手順マニュアル - 録画再生編』を参照してください。)**

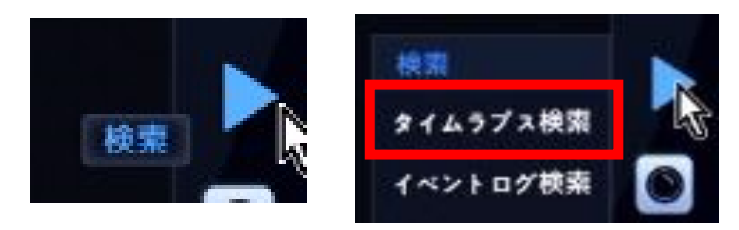

**4.再生メニューバーの移出アイコンをクリックし、『バックアップ』を選択します。**

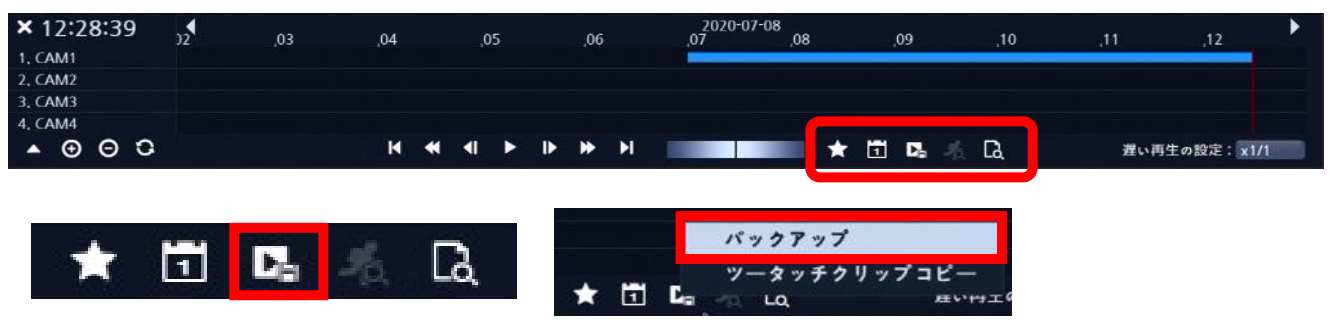

## **JS-RW4シリーズ 簡易手順マニュアル バックアップ編**

**5.再生メニューバーの移出アイコンをクリックし、『バックアップ』を選択します。**

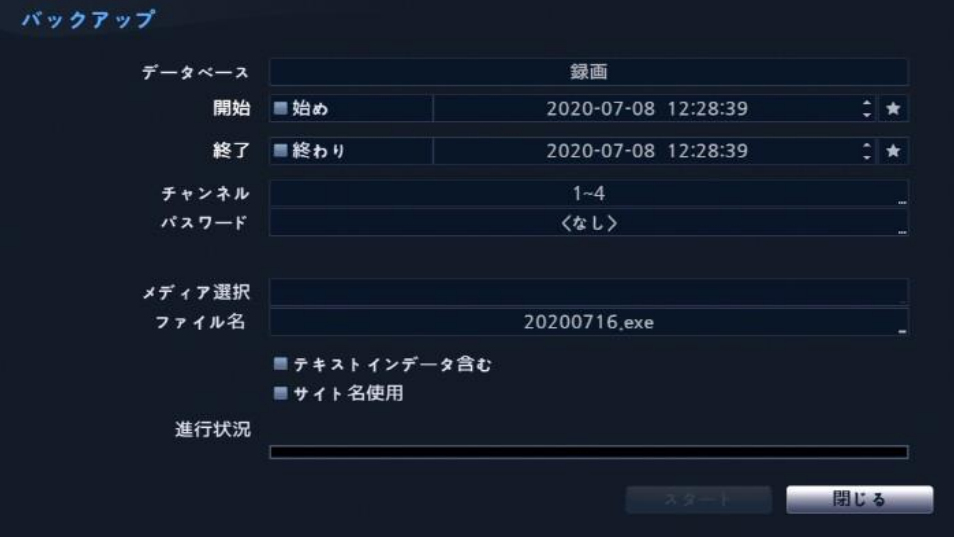

**開始時刻 … バックアップ開始時刻を指定します。(終了時刻より後には設定できません。) 終了時刻 … バックアップ終了時刻を指定します。(開始時刻より前には設定できません。) □始め・□終わり … 日時指定ではなく、録画がある最初・最後の指定となります。**

**チャンネル … バックアップを撮るチャンネルを指定します。**

**パスワード … バックアップファイルを視聴する際のパスワードを設定する事が出来ます。**

**メディア選択 … 接続されているUSBフラッシュメモリの確認が出来ます。**

**ファイル名 … デフォルトではバックアップ操作当日の日付がついています。 任意で変更可能です。**

**□JSS-Playerを含む … 再生用ソフトウェアを同梱して出力します。**

**□テキストインデータ含む … テキストインデバイスを使用している場合に使います。**

**□サイト名使用 … サイト名(レコーダーの名称)をバックアップデータに適用します。 サイト名は設定⇒システムより変更可能です。**

**全ての設定を確認し、問題なければ[スタート]を押してください。 必要容量の計算がされますので、[継続]を押すとバックアップが開始されます。**

**※バックアップ時間に制限はありませんが、あまり長時間の設定をすると 処理に大変時間がかかる場合があります。 ※容量が足りない場合、開始時点から容量が足りる時点までのバックアップとなります。**